**In order to cast a ballot in the September 5, 2023 Democrat Primary** Voters must be registered as either "Democrat" or "Unaffiliated" by August 6<sup>th</sup>.

**Note: Voters can also stop by their local City or Town Canvassing Office to check or change their Voter Record.** 

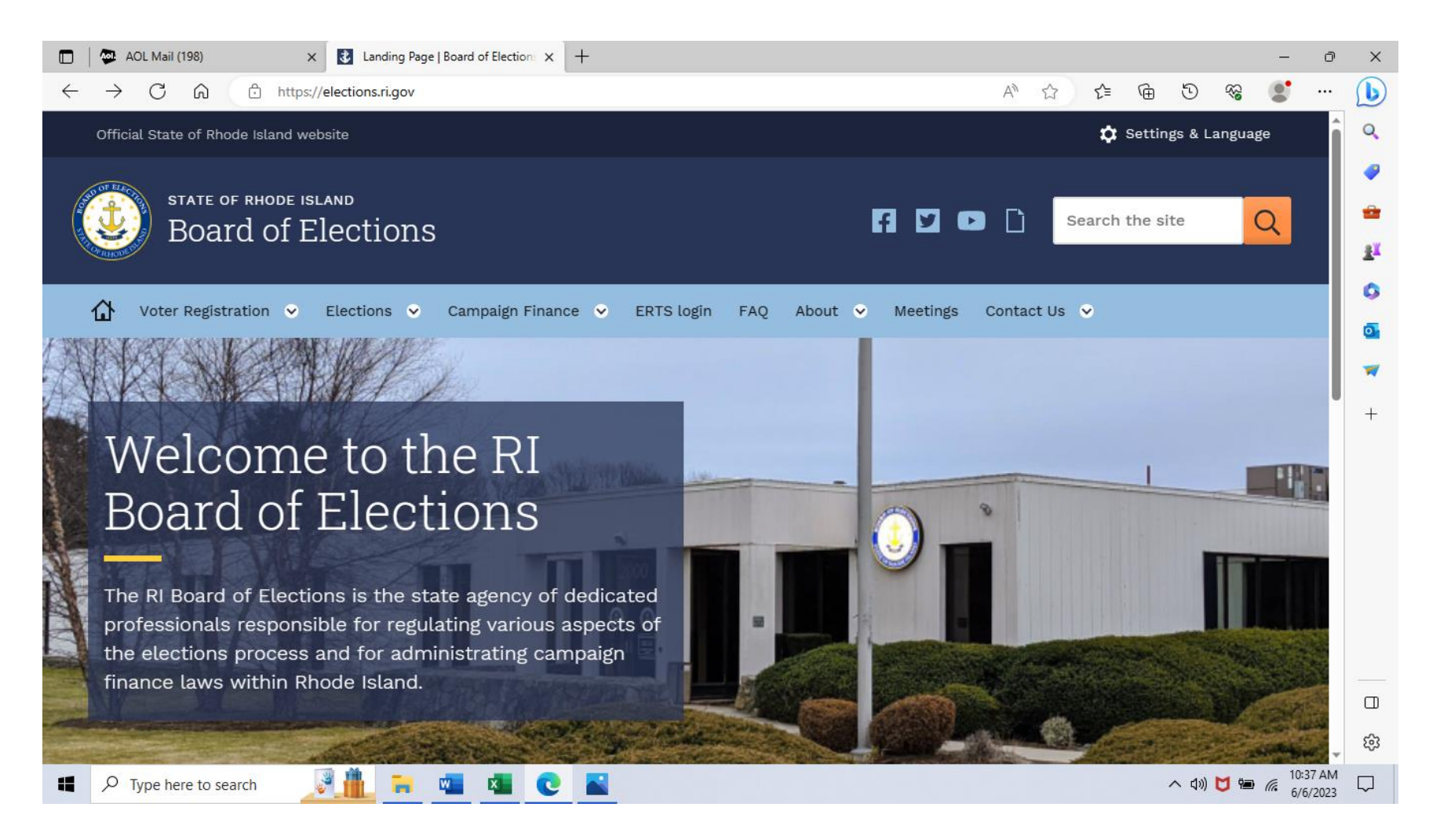

### **Ensure you are Eligible to Vote in the 2023 Congressional District 1 Special Election on November 7, 2023?**

Note: From the (OVR) Portal page 4, Click "View/Update My Voter Record" and input your information, see black arrow below. View your District Information, **CONGRESSIONAL must be the number 1** see blue arrow below. In Your Upcoming Elections see red arrow below, you should see 2023 Congressional District 1 Special Election, November 7, 2023, and your Assigned Polling Place.

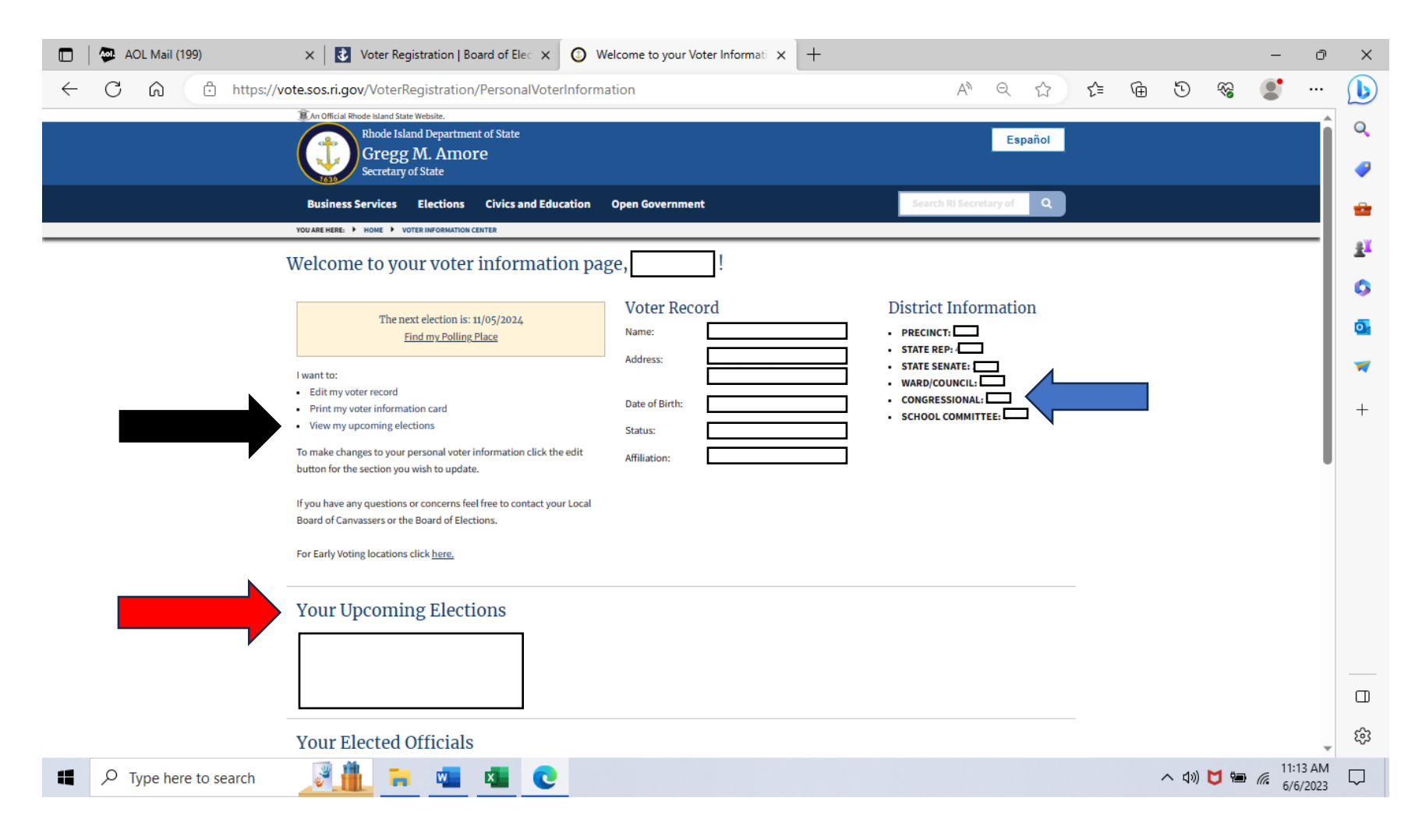

### **Note: select "Voter Registration" (highlighted in white) then "Overview" (highlighted in light blue)**

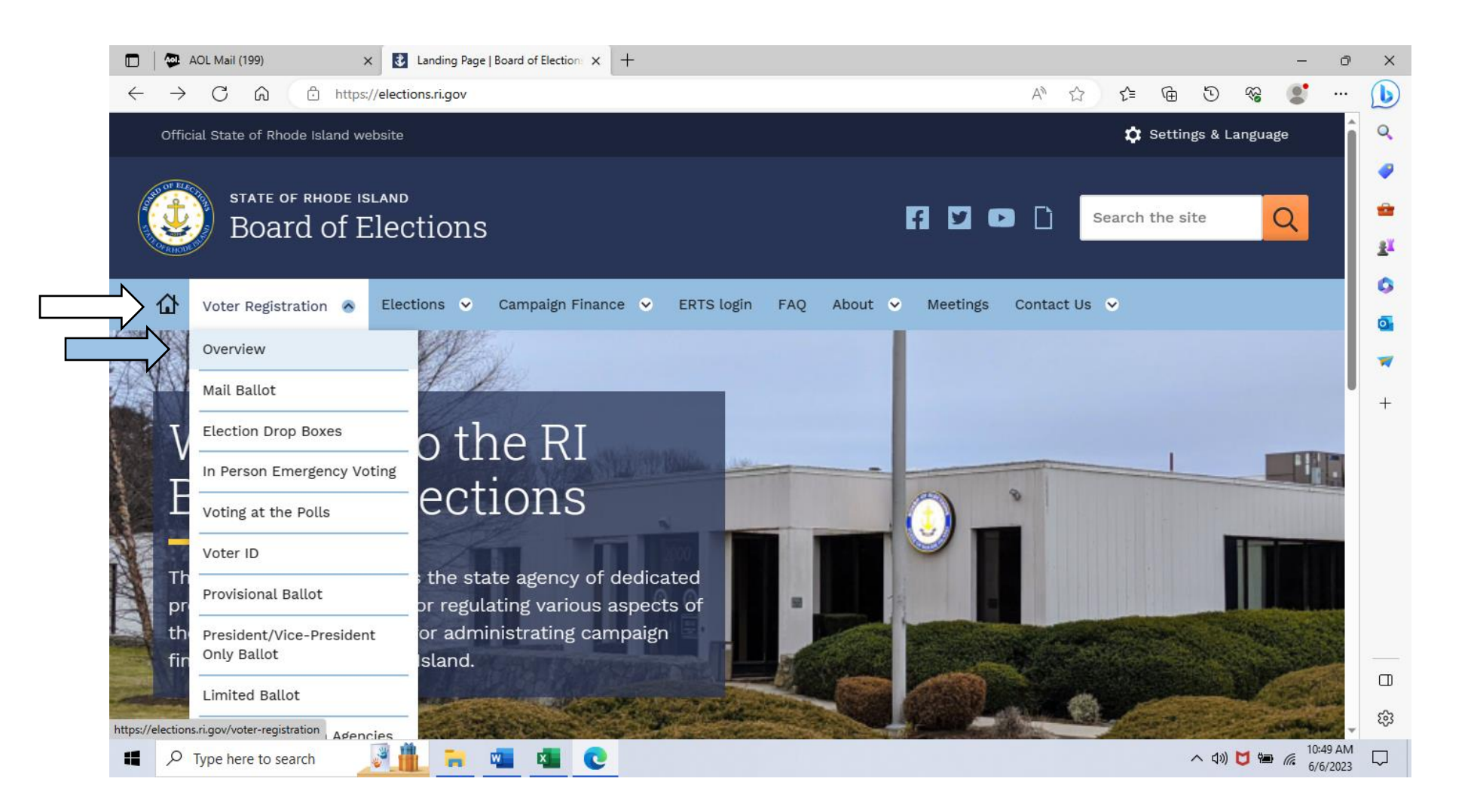

### **Note: select " > Online Voter Registration Portal (OVR)" (highlighted in black)**

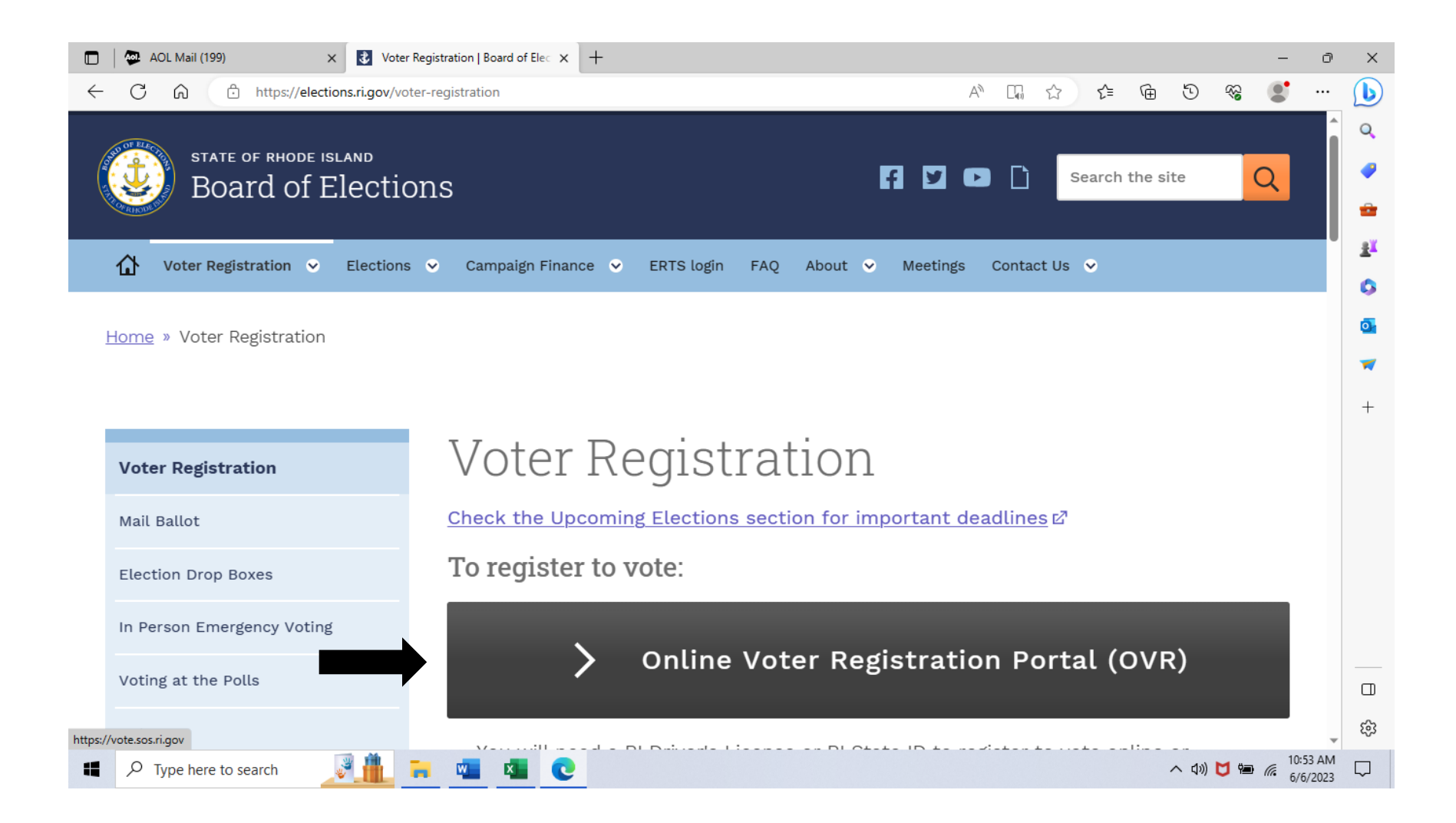

#### **Note: If you are not Registered to Vote, select the second box below "Register to Vote" (highlighted in red)**

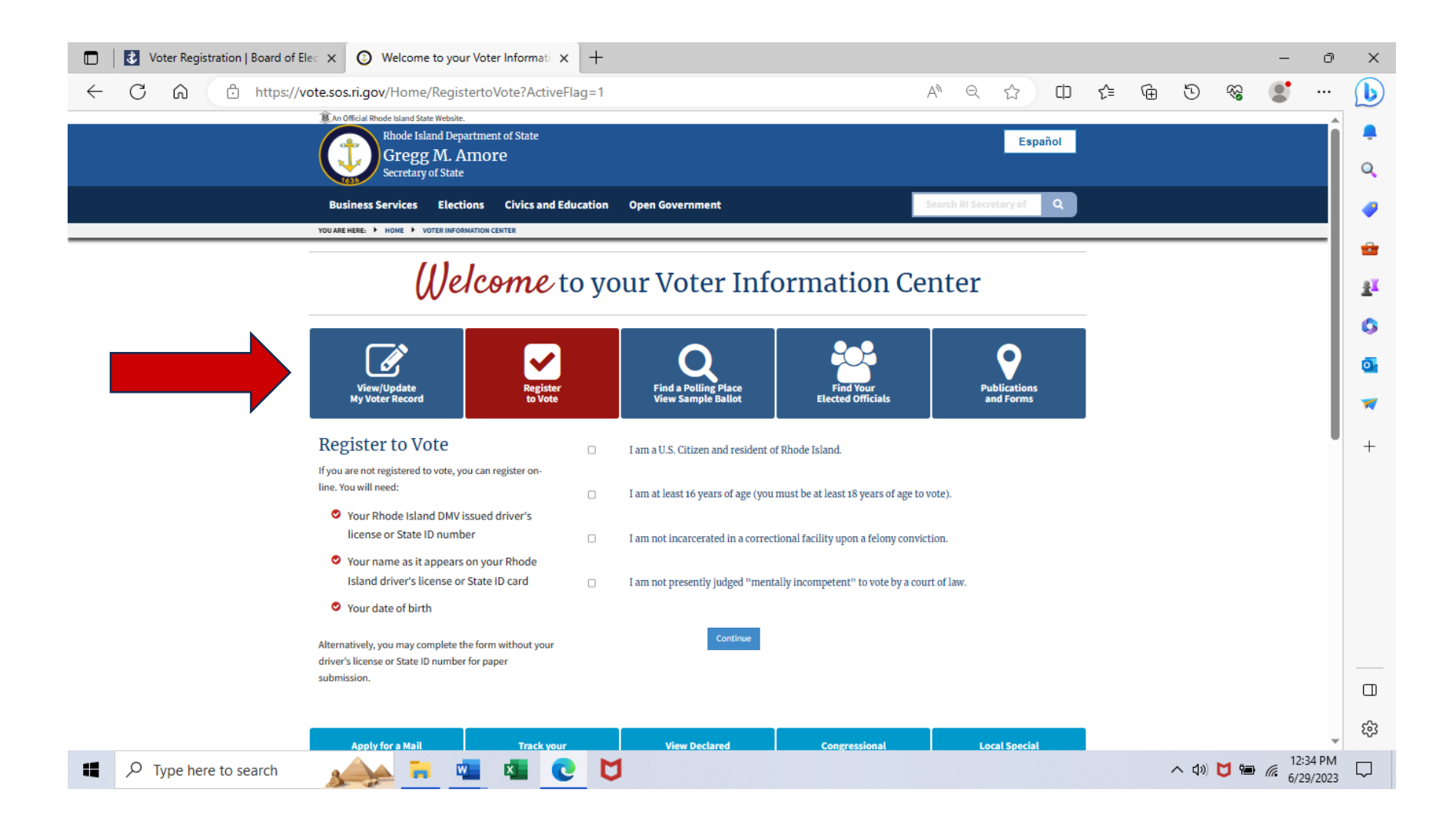

### **Note: select "View/Update My Voter Record" (highlighted in red)**

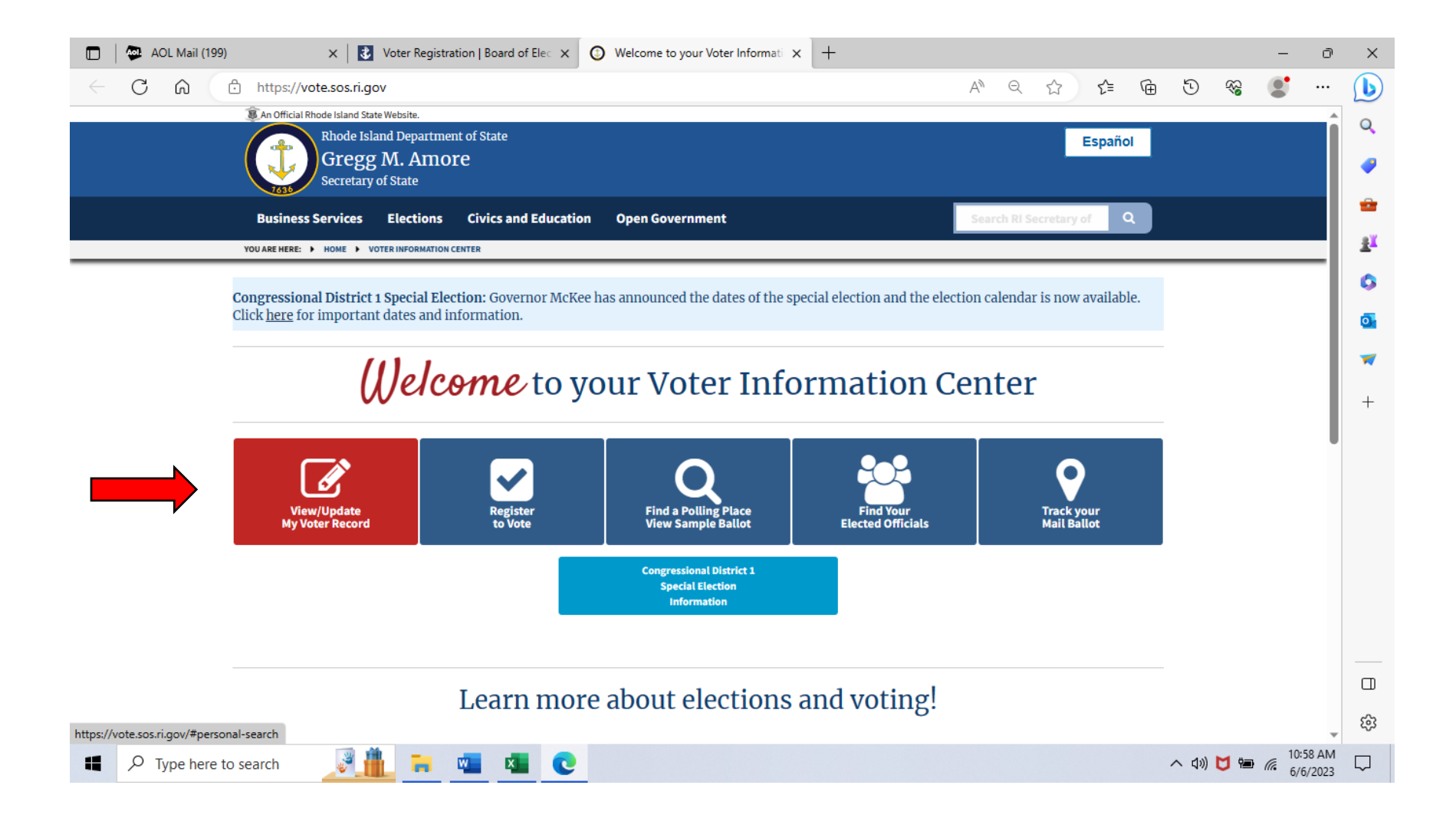

#### **Note: Fill-in Boxes "First Name, Last Name, Date of Birth, Zip" in yellow (click continue in blue)**

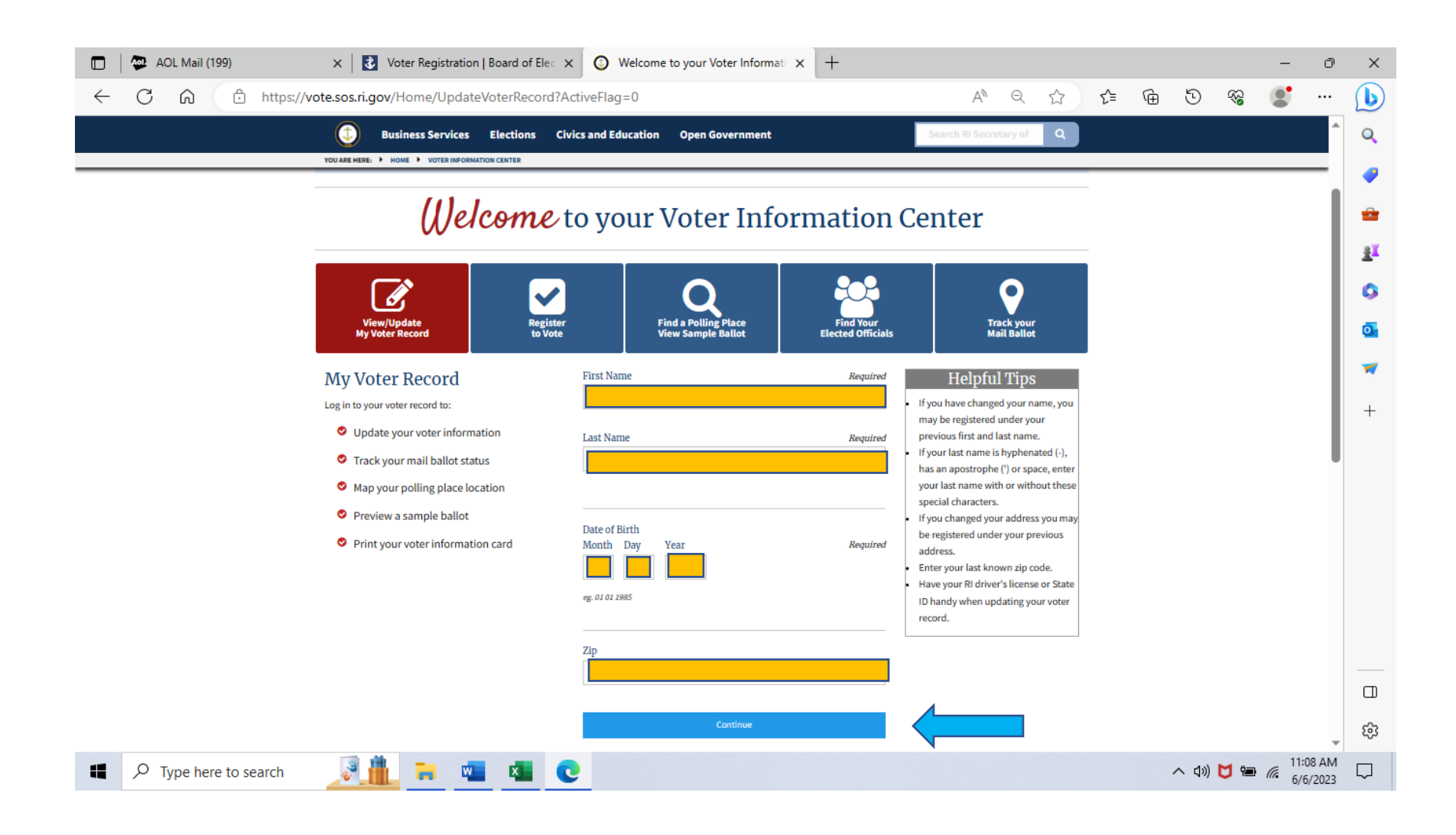

## **Note: Verify your information in the boxes below then (click "Edit my voter record" see arrow below in black)**

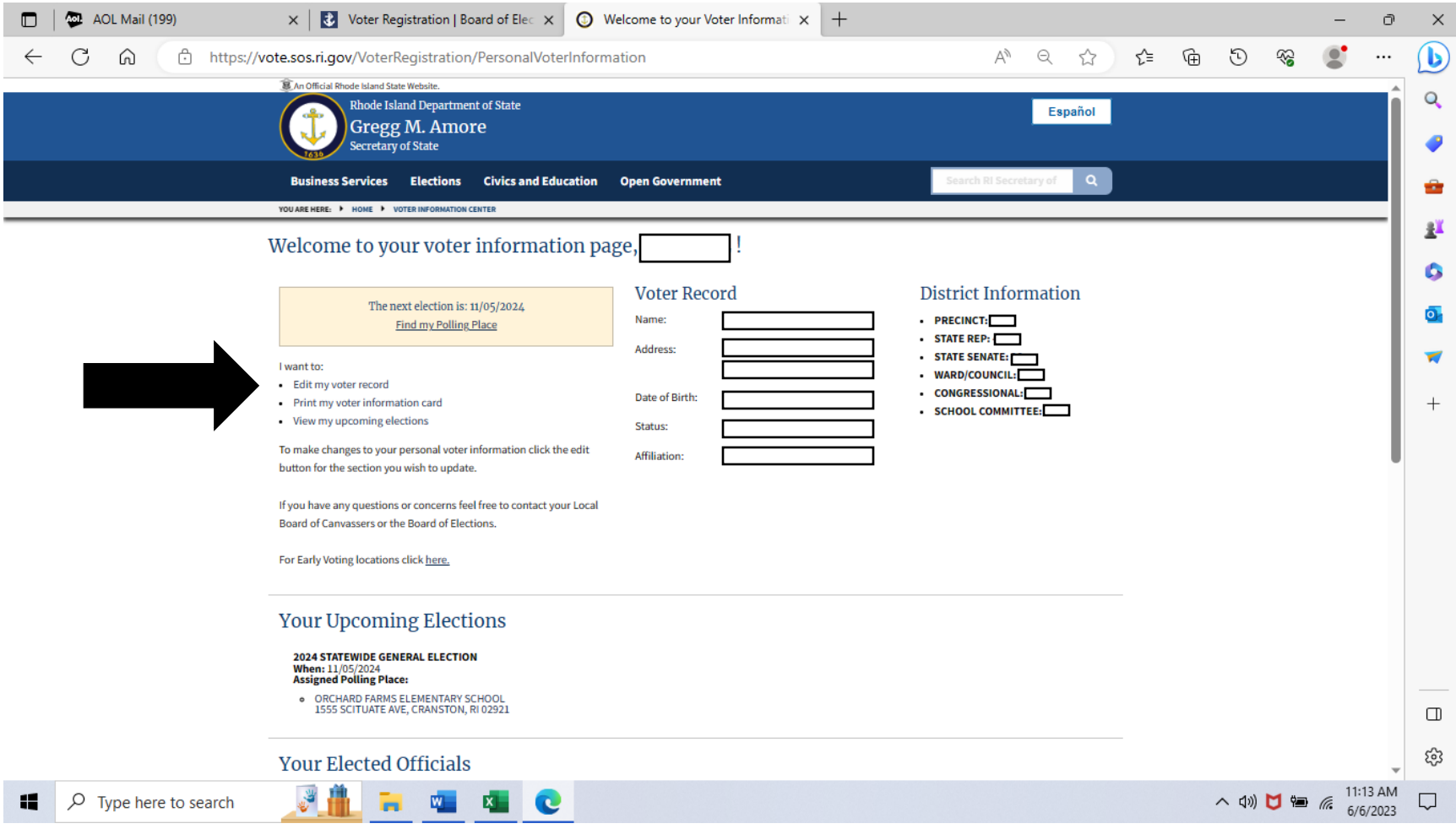

## **Note: Enter your DMV Issued Identification Number in Yellow (click "next" see arrow below in black)**

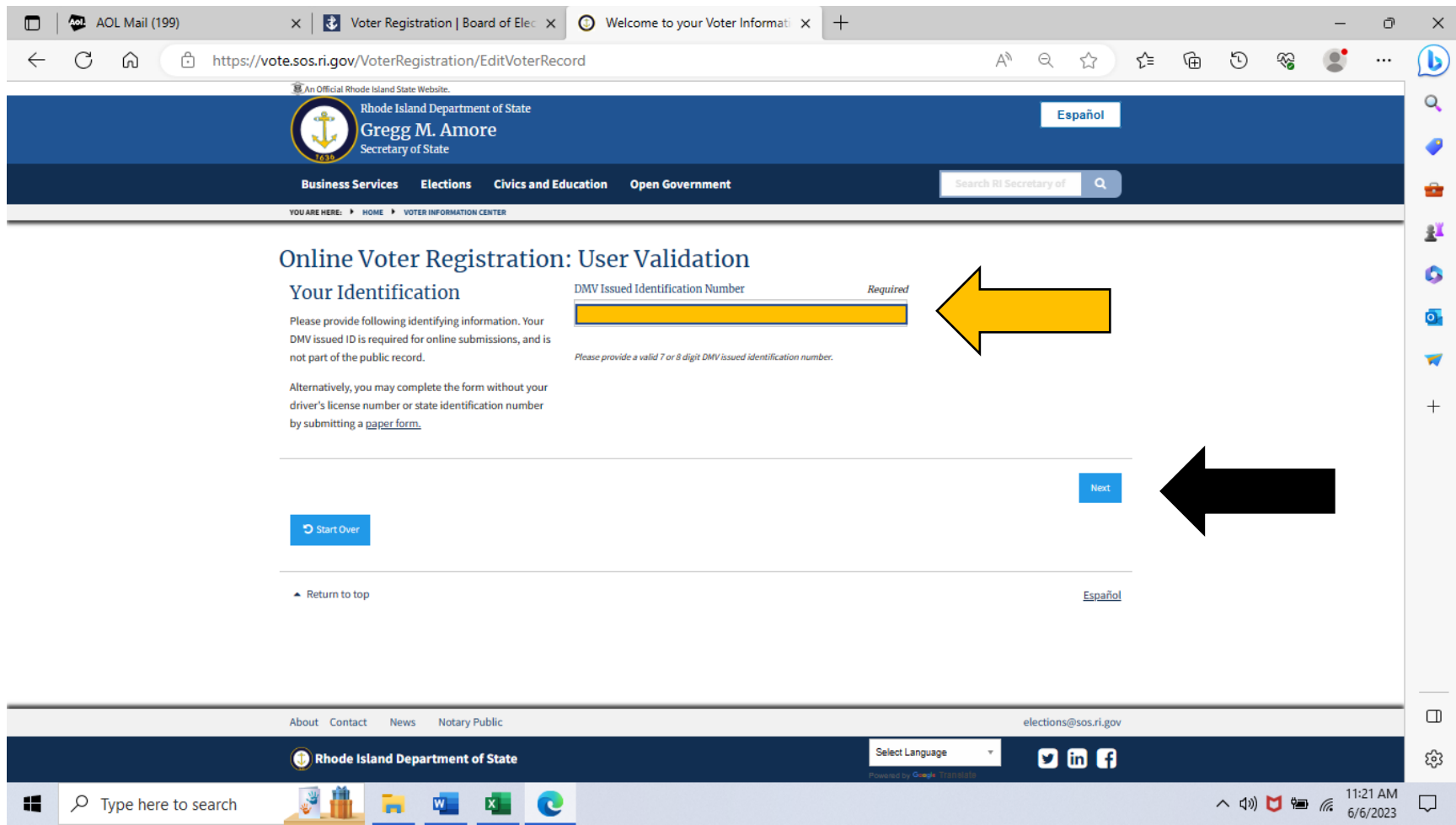

# **Note: Check-off the 4 boxes in Yellow (click "continue" see arrow below in black)**

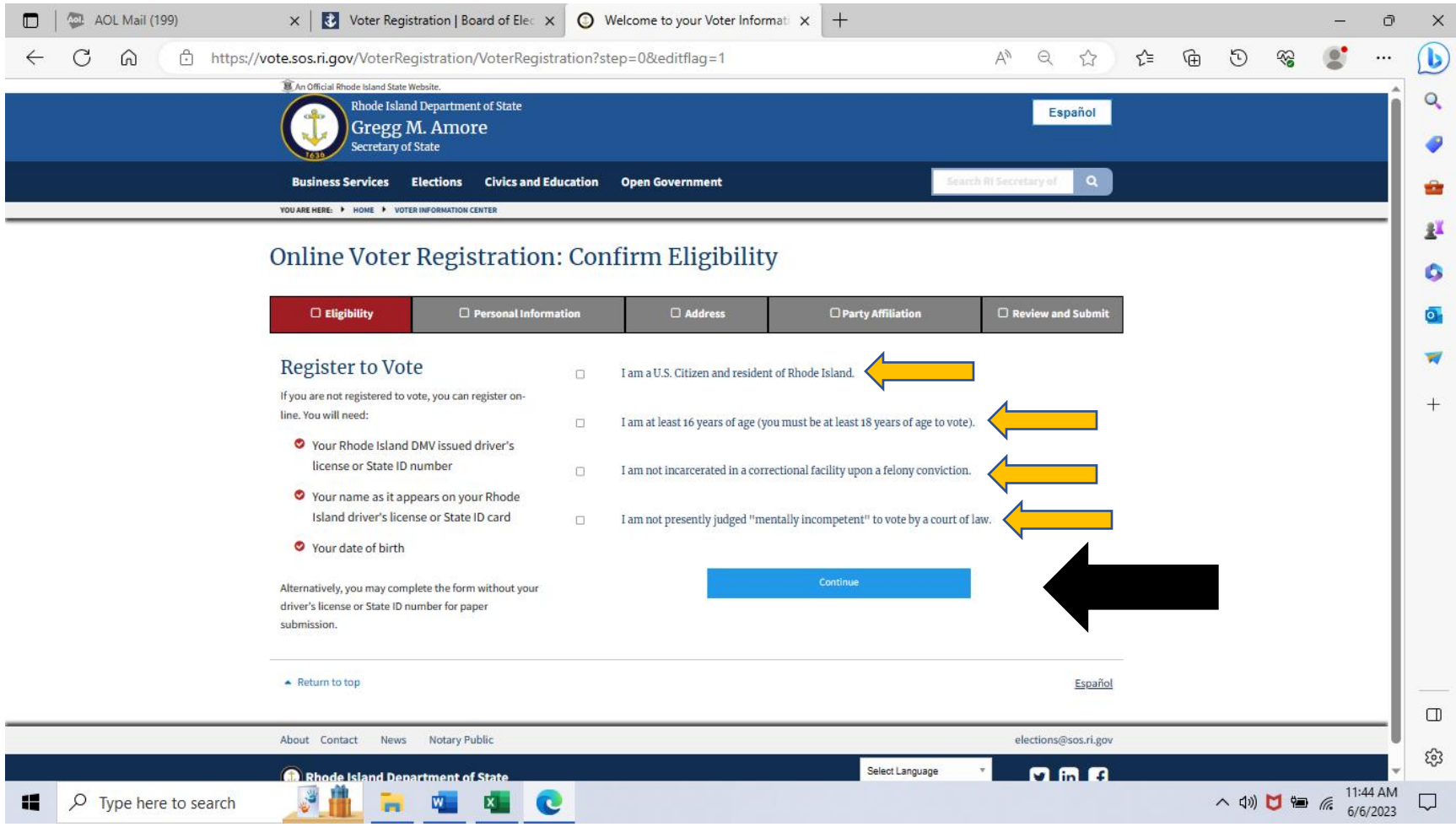

**Note: Review and Submit Box in red should appear (click Edit "Affiliation" see arrow below in black).**

**Continue to the bottom of the screen by answering the Get Involved and Notifications questions.**

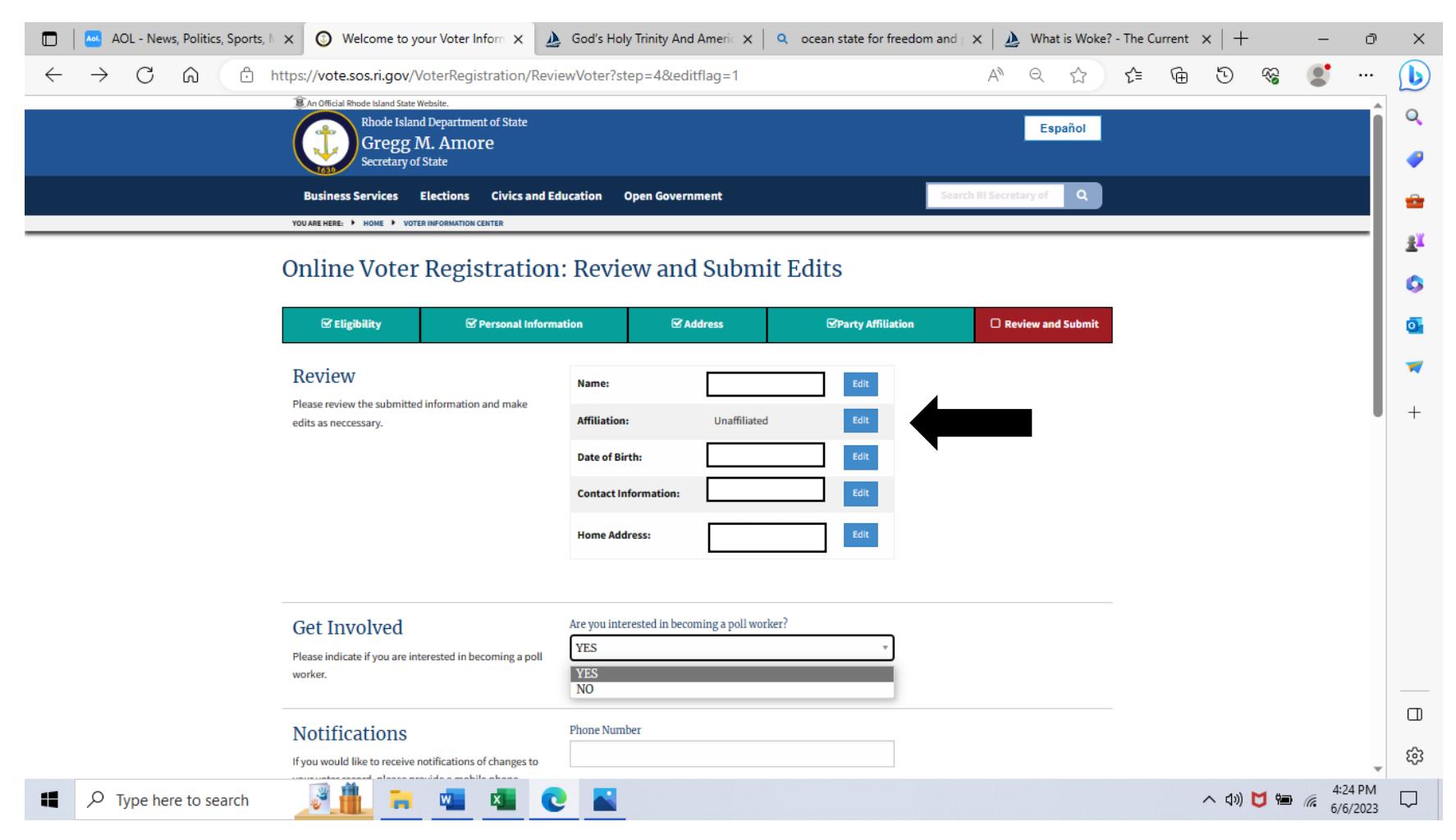

Continue to next page

**Note: Continue to the bottom of the screen by answering the Notifications and Confirm questions. Then click "next" in blue, see second black arrow below.**

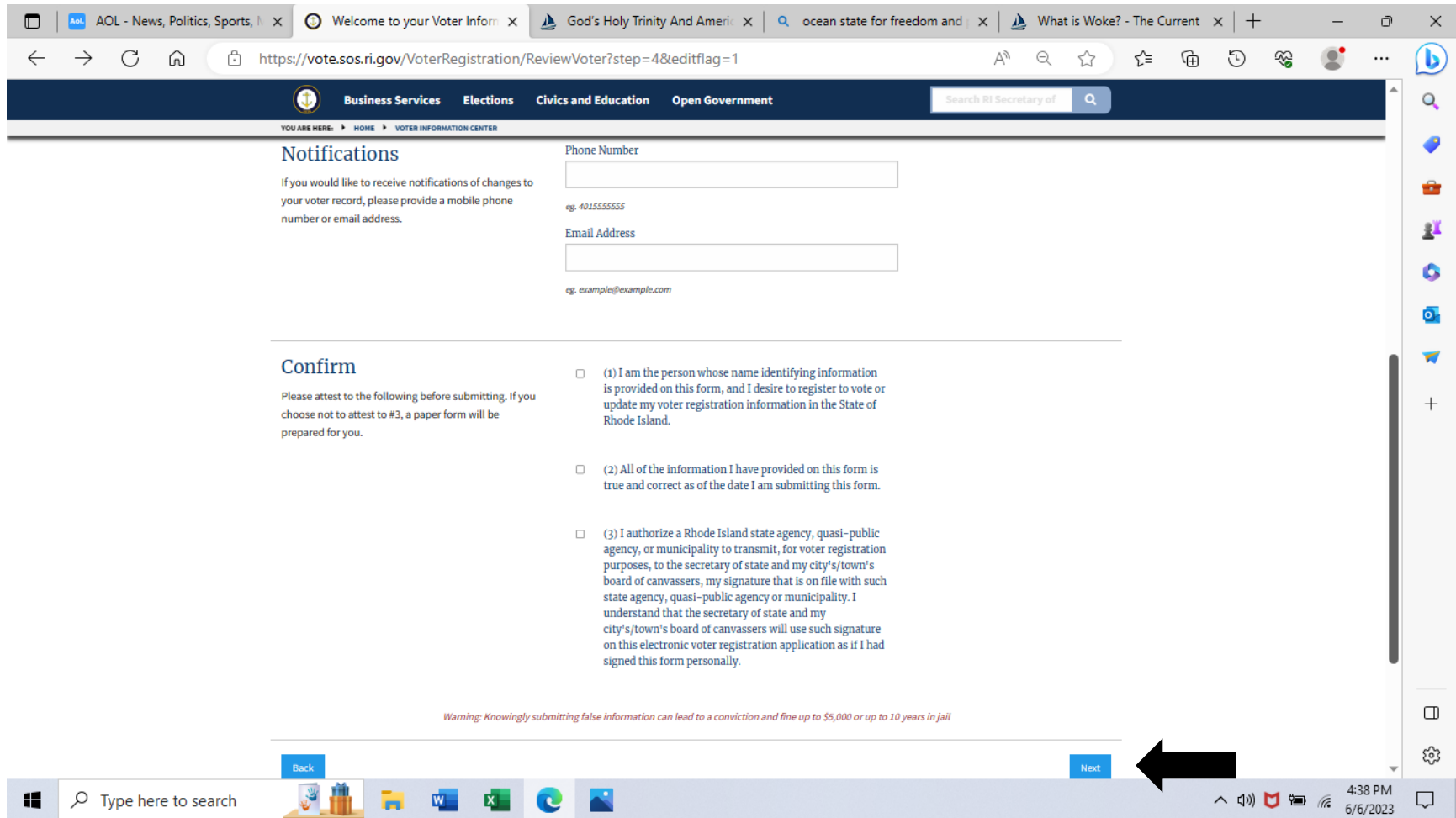

**Note: Party Affiliation Box in red. Click one of the 3 boxes after "Your Party Affiliation" Continue to the bottom of the screen by answering the Notifications and Confirm questions. Then click "next" in blue, see black arrows below.**

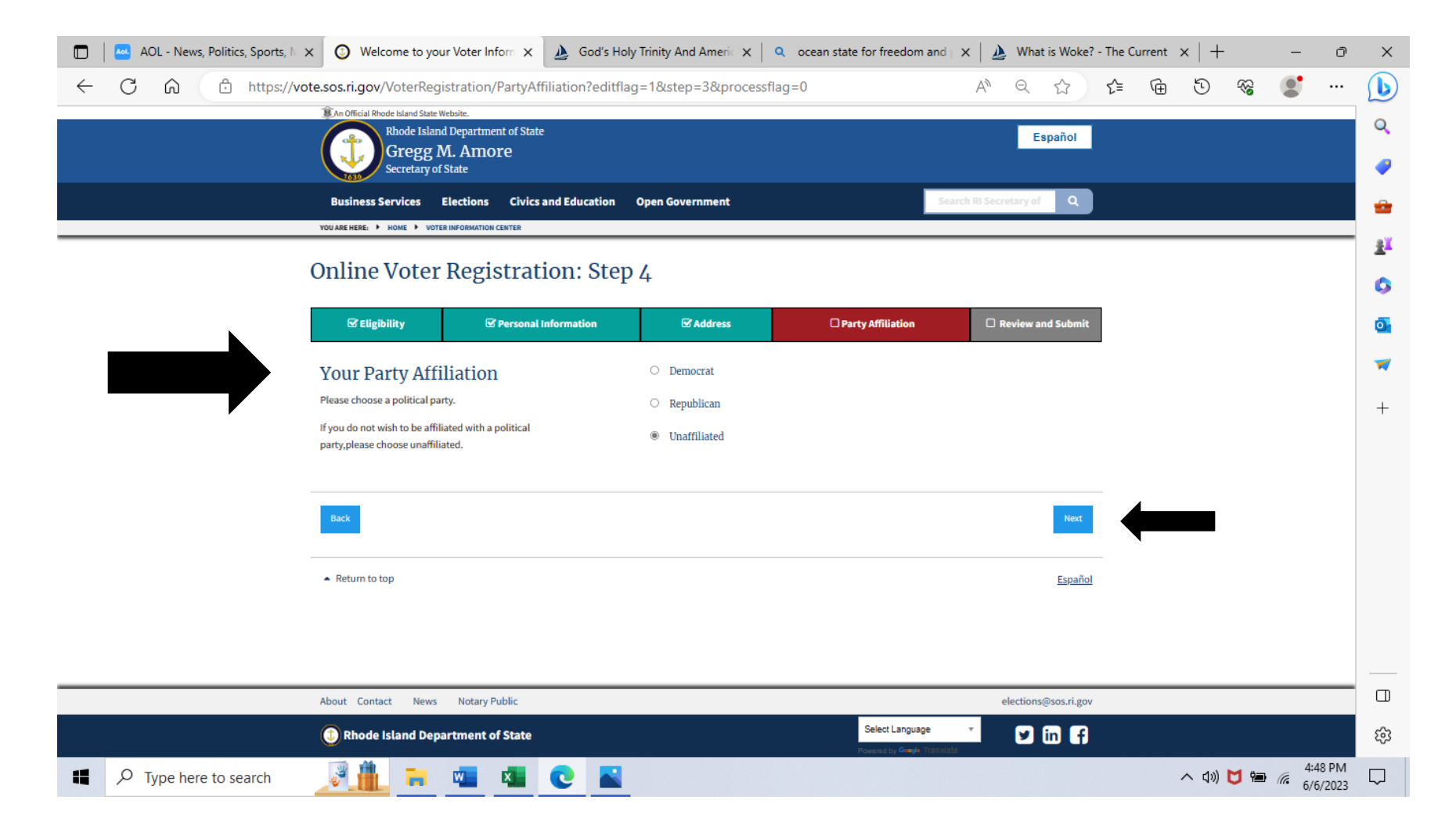

# **Note: You should see your information and "Changes Currently Pending Review" see black arrow below.**

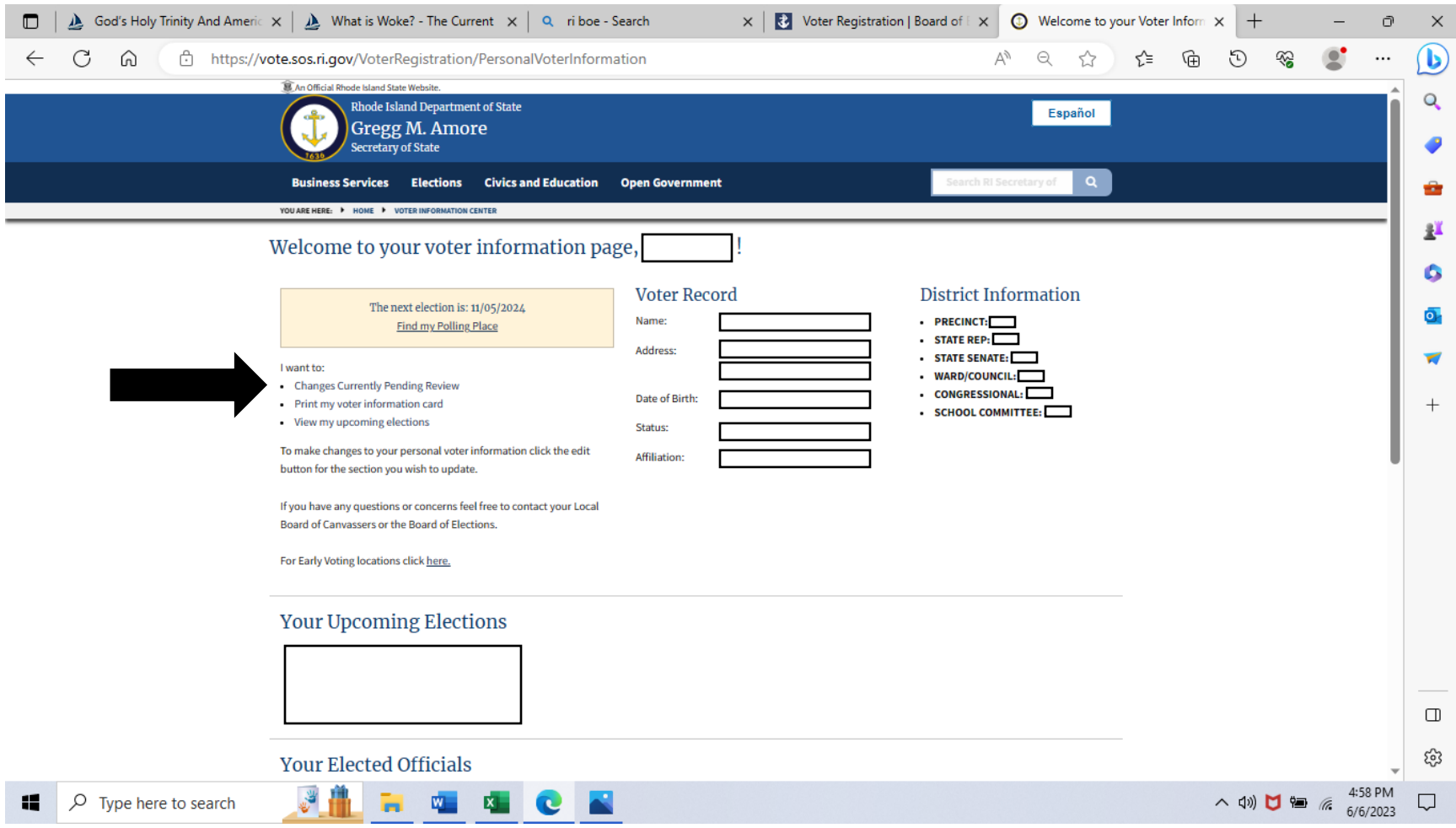